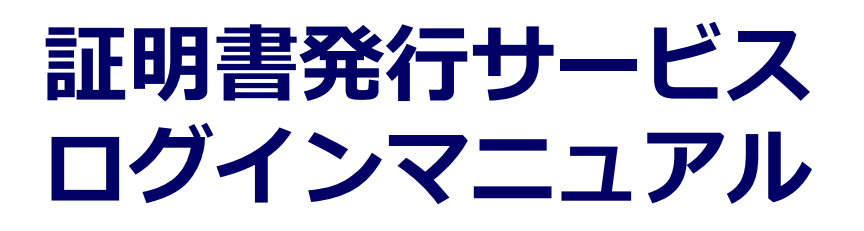

在学生向けログイン手順

**6.5.1版 2021年5月18日 NTT西日本**

#### **目次**

#### **1 はじめに**

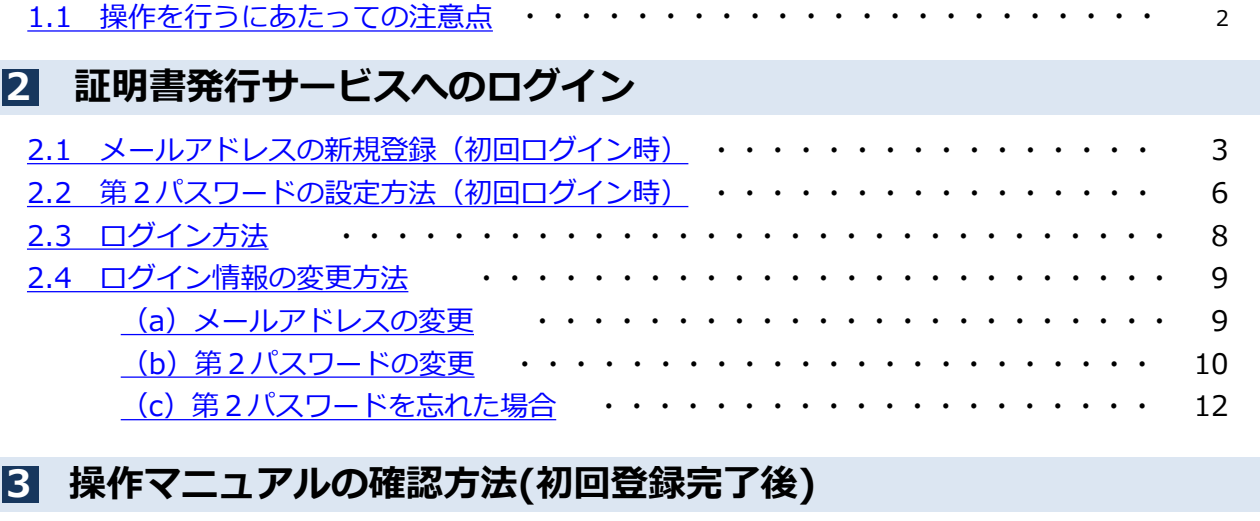

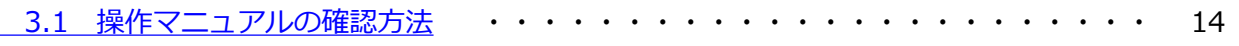

#### <span id="page-2-0"></span>**1 はじめに**

#### **1.1 操作を行うにあたっての注意点**

#### **動作条件及び動作確認端末**

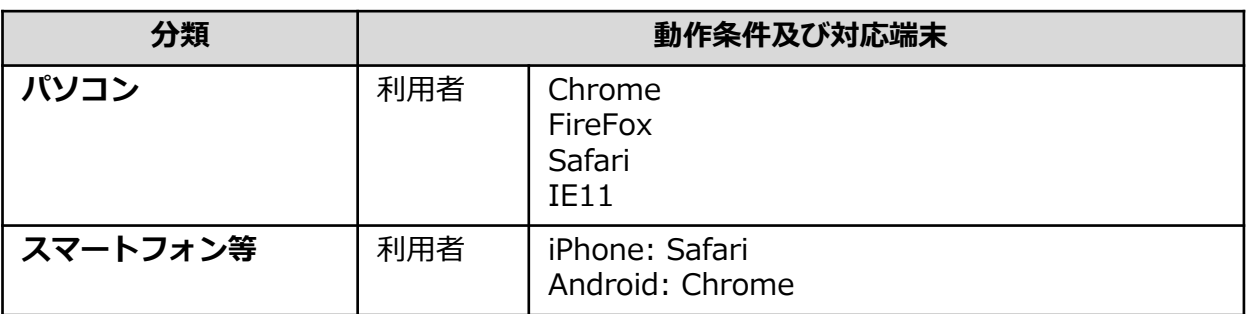

※動作確認端末については、確認結果であり、動作保証をするものではありません。

※機種やブラウザによっては、正常に表示されない場合があります。

※動作確認は、確認実施時の最新バージョンにて実施しております。

※利用条件に記す動作条件及び動作確認端末以外からもサービスをご利用頂ける可能性はありますが、 NTT西日本が動作保証するものではありません。この場合、画面内容が一部表示できない場合や正確 に動作・表示されない場合があります。

#### **本システムに関するお問合せ**

◆NTT西日本 証明書発行サービス コールセンター

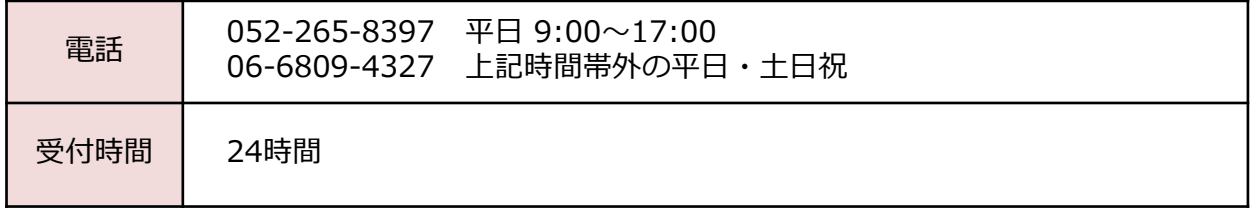

※「画面イメージ」はサンプル画像です。操作は実際の画面に従ってください。

#### <span id="page-3-0"></span>**2.1 メールアドレスの新規登録(初回ログイン時)**

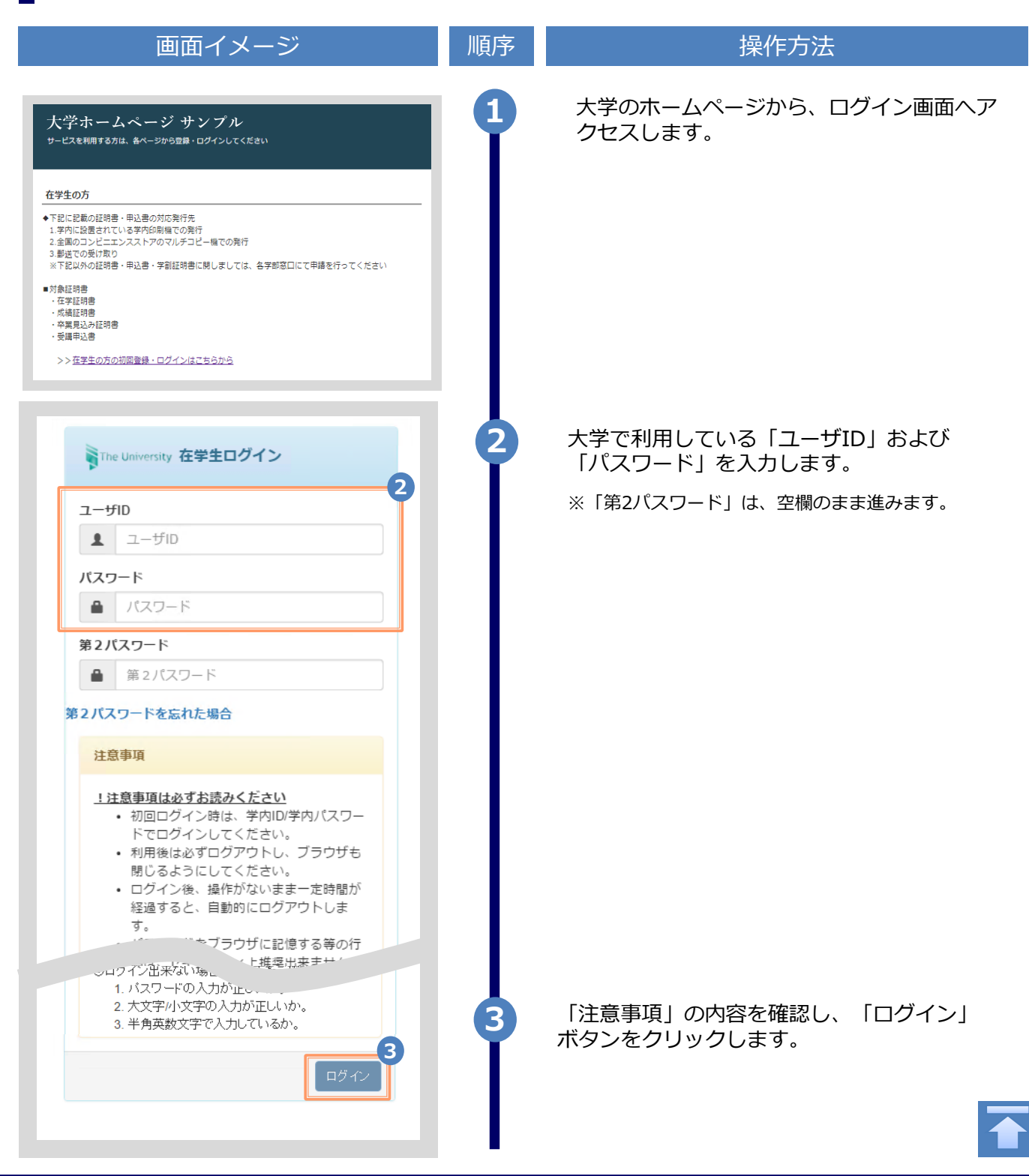

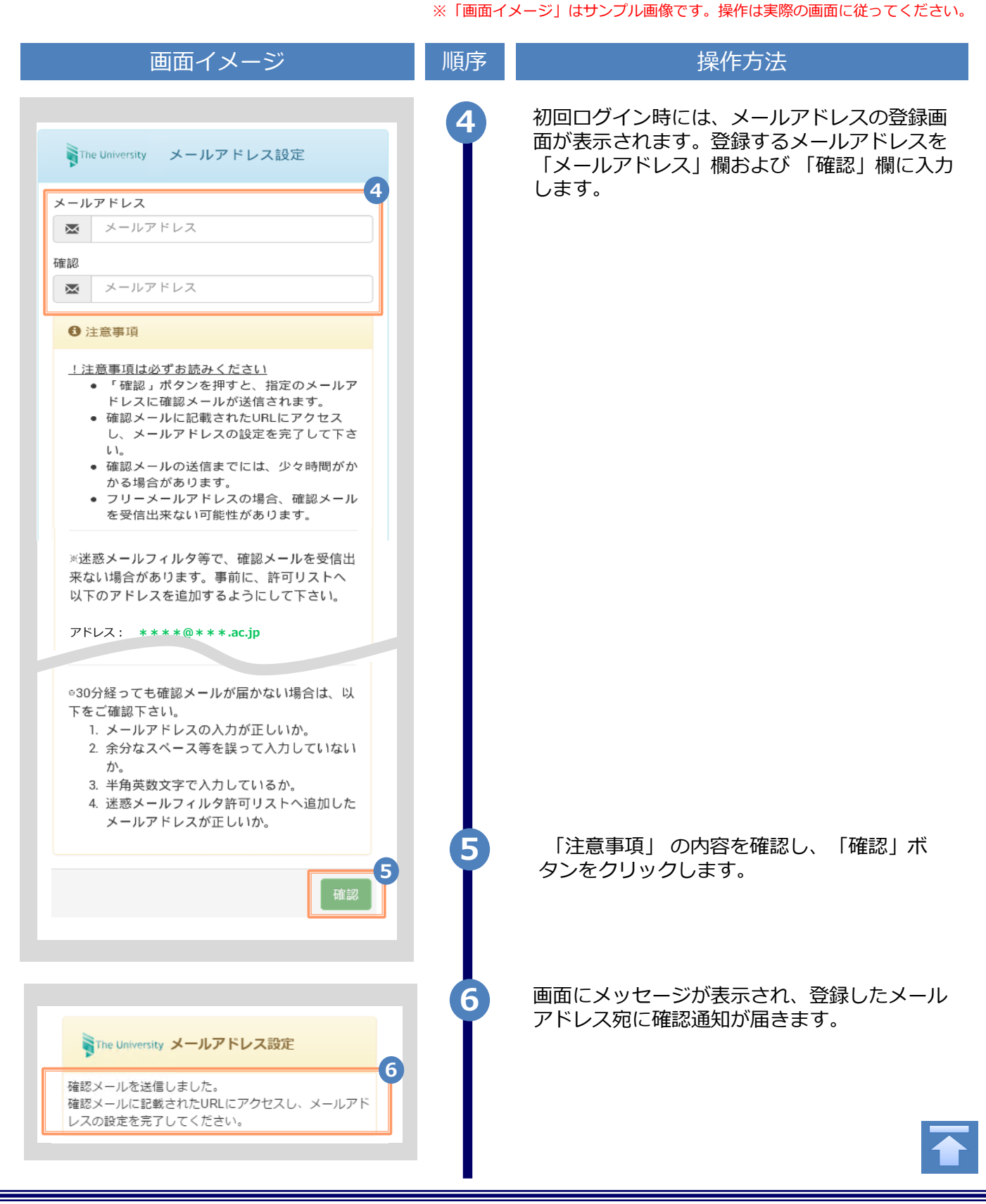

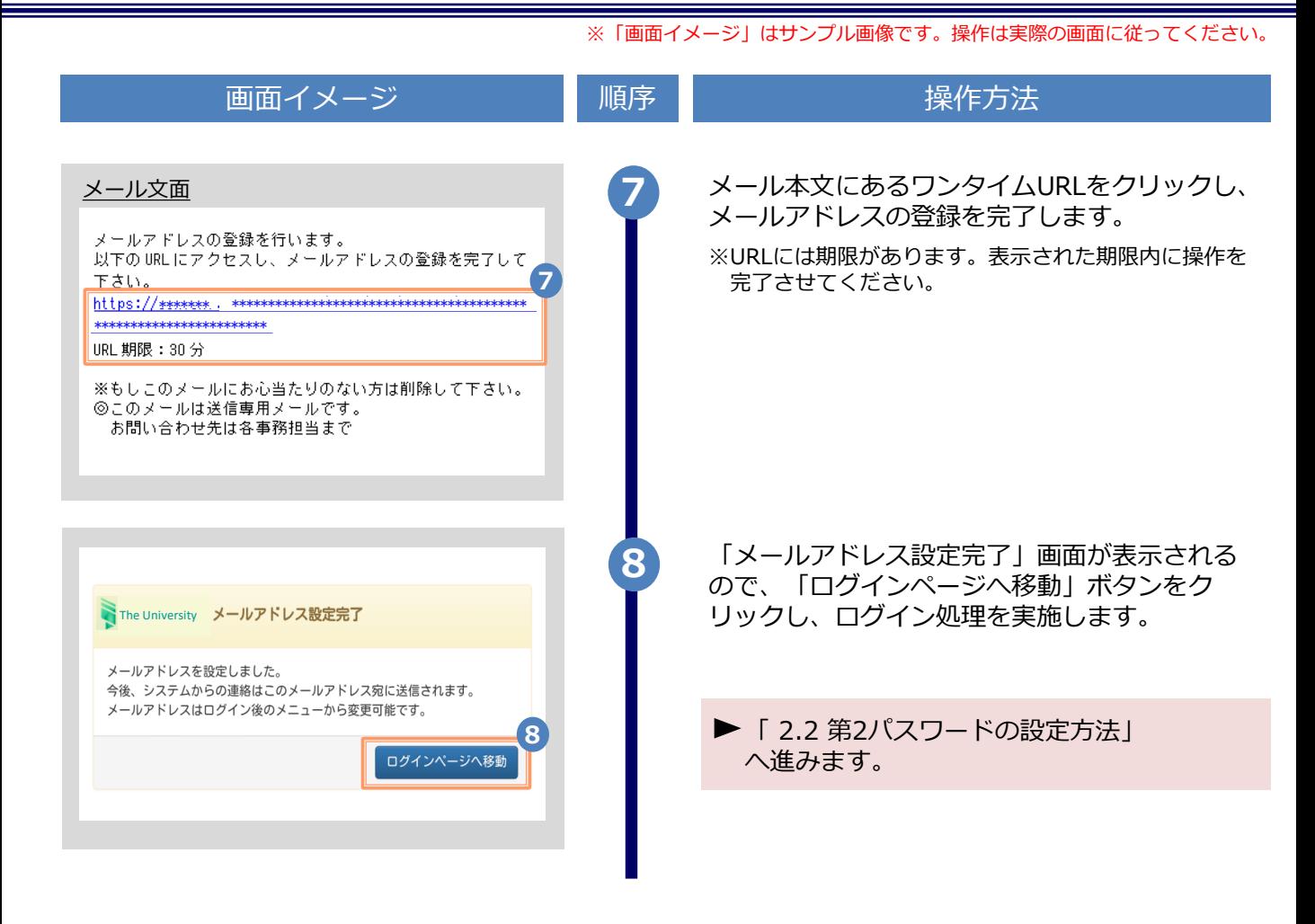

#### <span id="page-6-0"></span>**2.2 第2パスワードの設定方法(初回ログイン時)** ※「画面イメージ」はサンプル画像です。操作は実際の画面に従ってください。

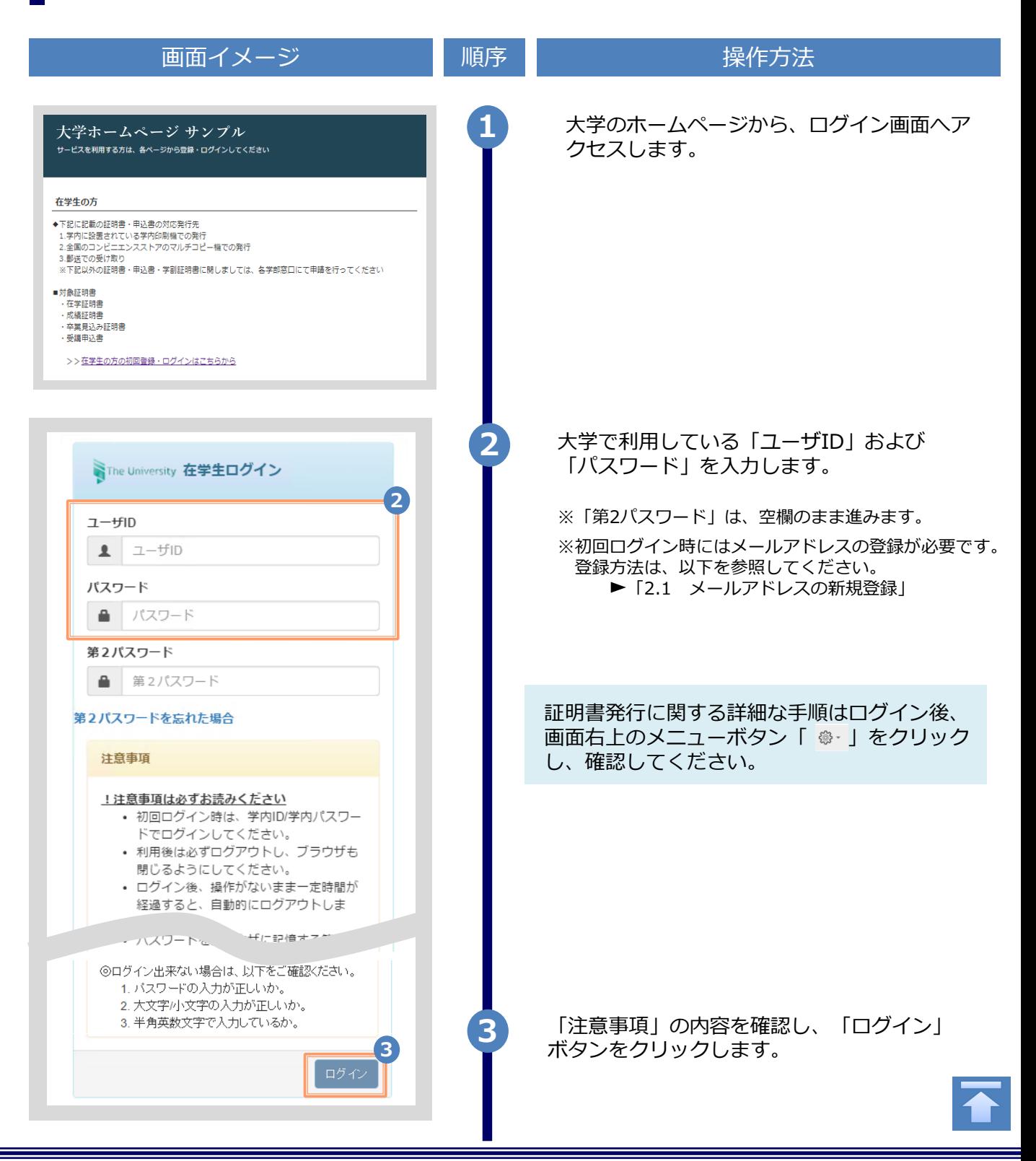

Copyright © 2017 NIPPON TELEGRAPH AND TELEPHONE WEST CORPORATION All Rights Reserved.

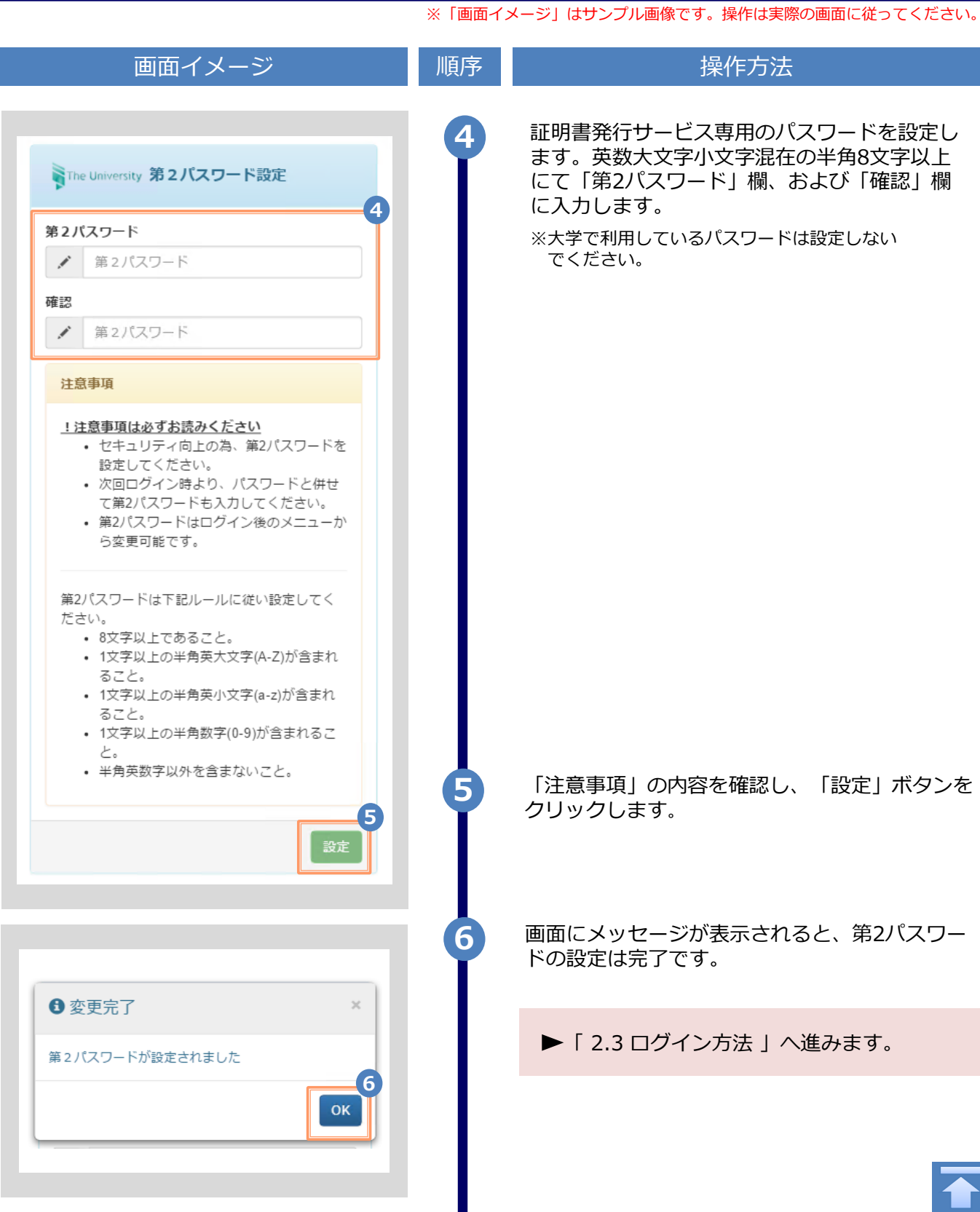

在学生の方

■対象証明書

・成績証明書<br>・成績証明書

受講申込書

<span id="page-8-0"></span>**2.3 ログイン方法** 画面イメージ インファイン 順序 はんしょう しゅくりょく 操作方法 大学のホームページから、ログイン画面へア クセスします。 **大学ホームページ サンプル <sup>1</sup>**◆下記に記載の証明書・申込書の対応発行先 3.郵送での受け取り 5.動运で35支77%フ<br>※下記以外の証明書・申込書・学割証明書に関しましては、各学部窓口にて申請を行ってください ・在学証明書 ・卒業見込み証明書 >>在学生の方の初回登録·ログインはこちらから 大学で利用している「ユーザID」、「パスワー **2** SThe University 在学生ログイン ド」、および設定した「第2パスワード」を入力 **2** します。  $7 - f$ in  $\mathbf{1}$   $1-\text{ftID}$ ※初回ログイン時にはメールアドレスの登録、および第2 パスワードの設定が必要です。 パスワード 実施方法は、以下を参照してください。 ■ パスワード ▶ メールアドレスの登録 : 「2.1 メールアドレスの新規登録」 第2パスワード ▶ 第2パスワードの設定: 第2パスワード ≞ 「2.2 第2パスワードの設定方法」 第2パスワードを忘れた場合 注意事項 !注意事項は必ずお読みください • 初回ログイン時は、学内ID/学内パスワー ドでログインしてください。 • 利用後は必ずログアウトし、ブラウザも 閉じるようにしてください。 • ログイン後、操作がないまま一定時間が 経過すると、自動的にログアウトしま ウザに記憶する等へ  $\sim$ 

▶「3 各種証明書の申請」へ進みます。

**3** 「注意事項」の内容を確認し、「ログイン」

※「画面イメージ」はサンプル画像です。操作は実際の画面に従ってください。

ボタンをクリックします。

◎ログイン出来ない場合は、。

1. バスワードの入力が正しいか。 2. 大文字/小文字の入力が正しいか。

**3**

※「画面イメージ」はサンプル画像です。操作は実際の画面に従ってください。

#### <span id="page-9-0"></span>**2.4 ログイン情報の変更方法**

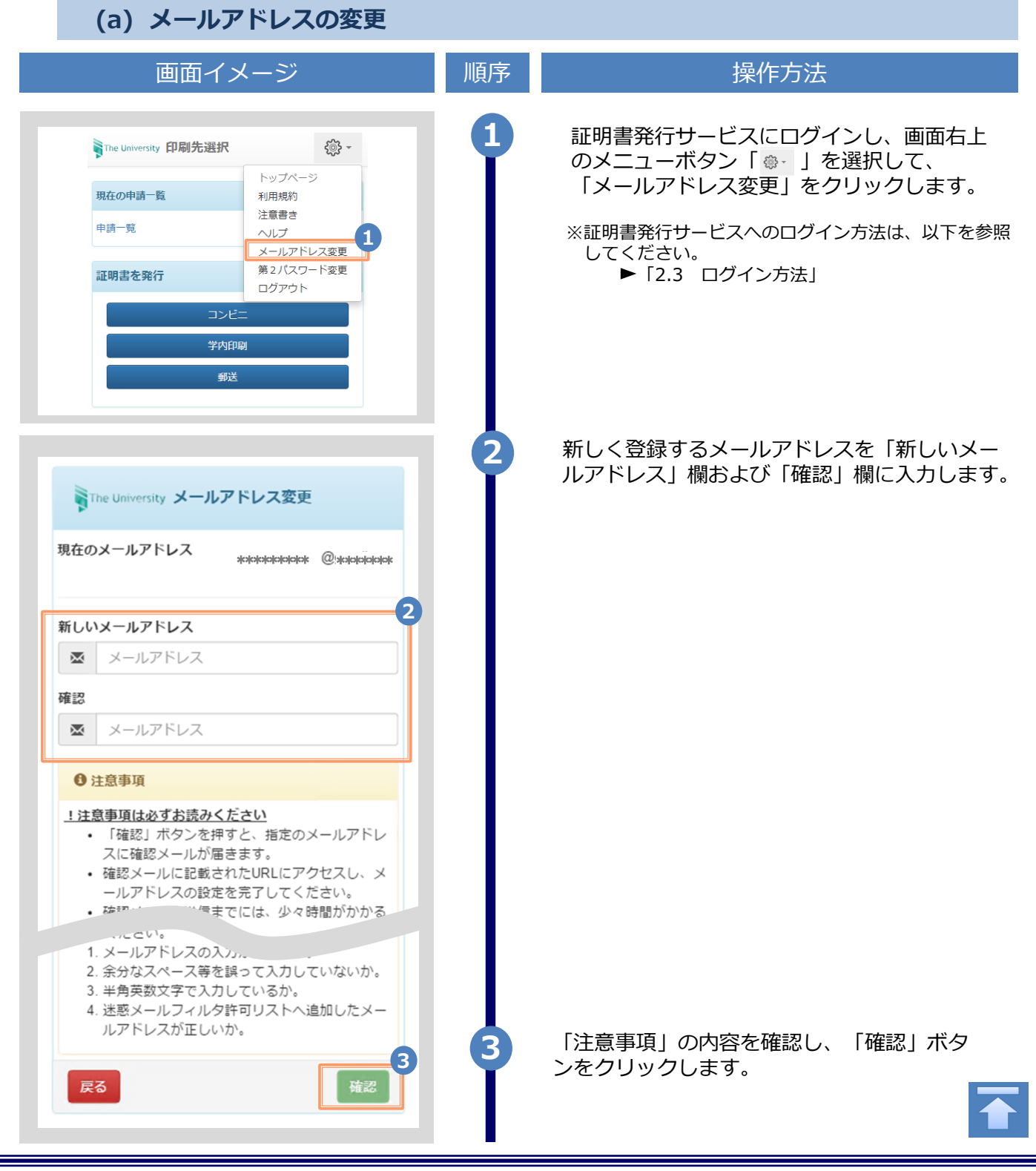

<span id="page-10-0"></span>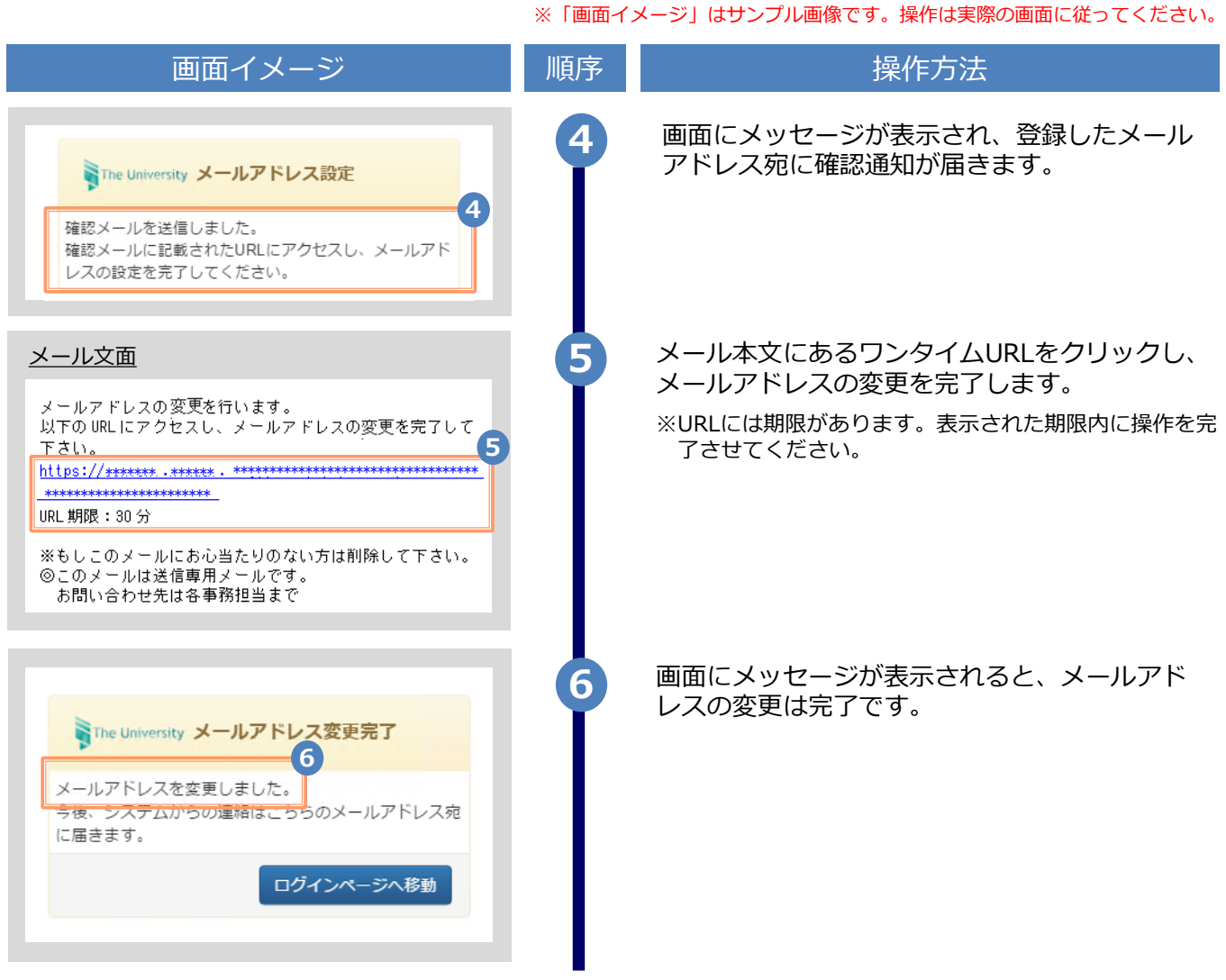

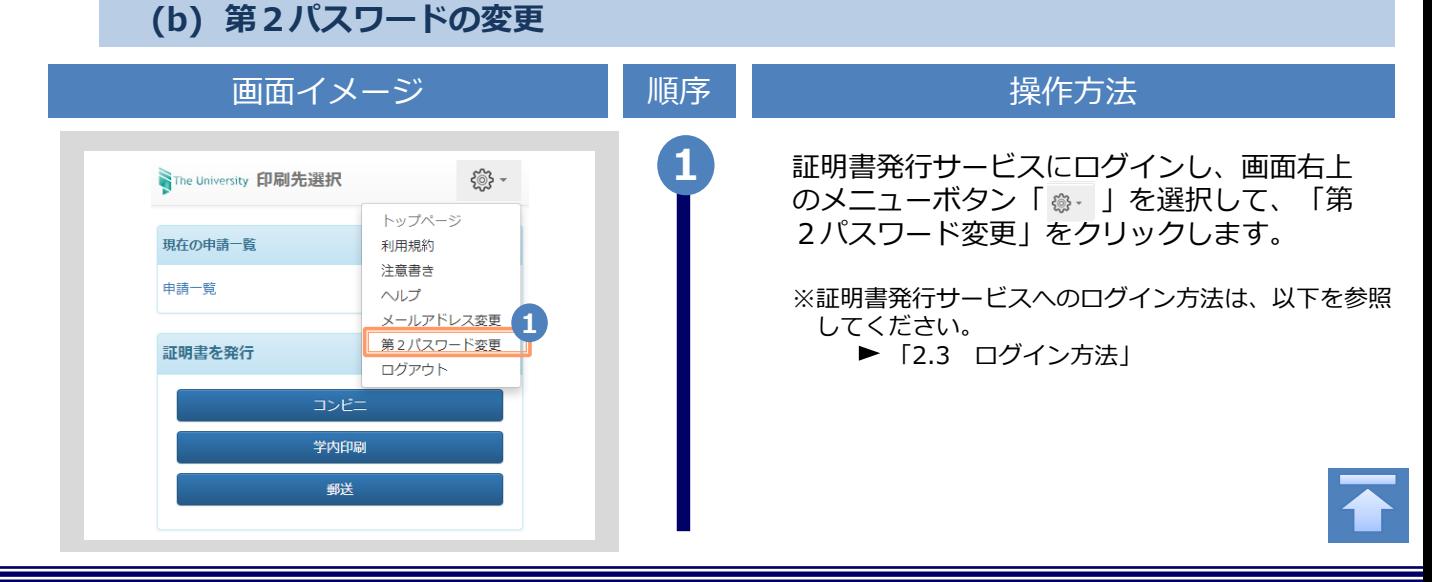

※「画面イメージ」はサンプル画像です。操作は実際の画面に従ってください。

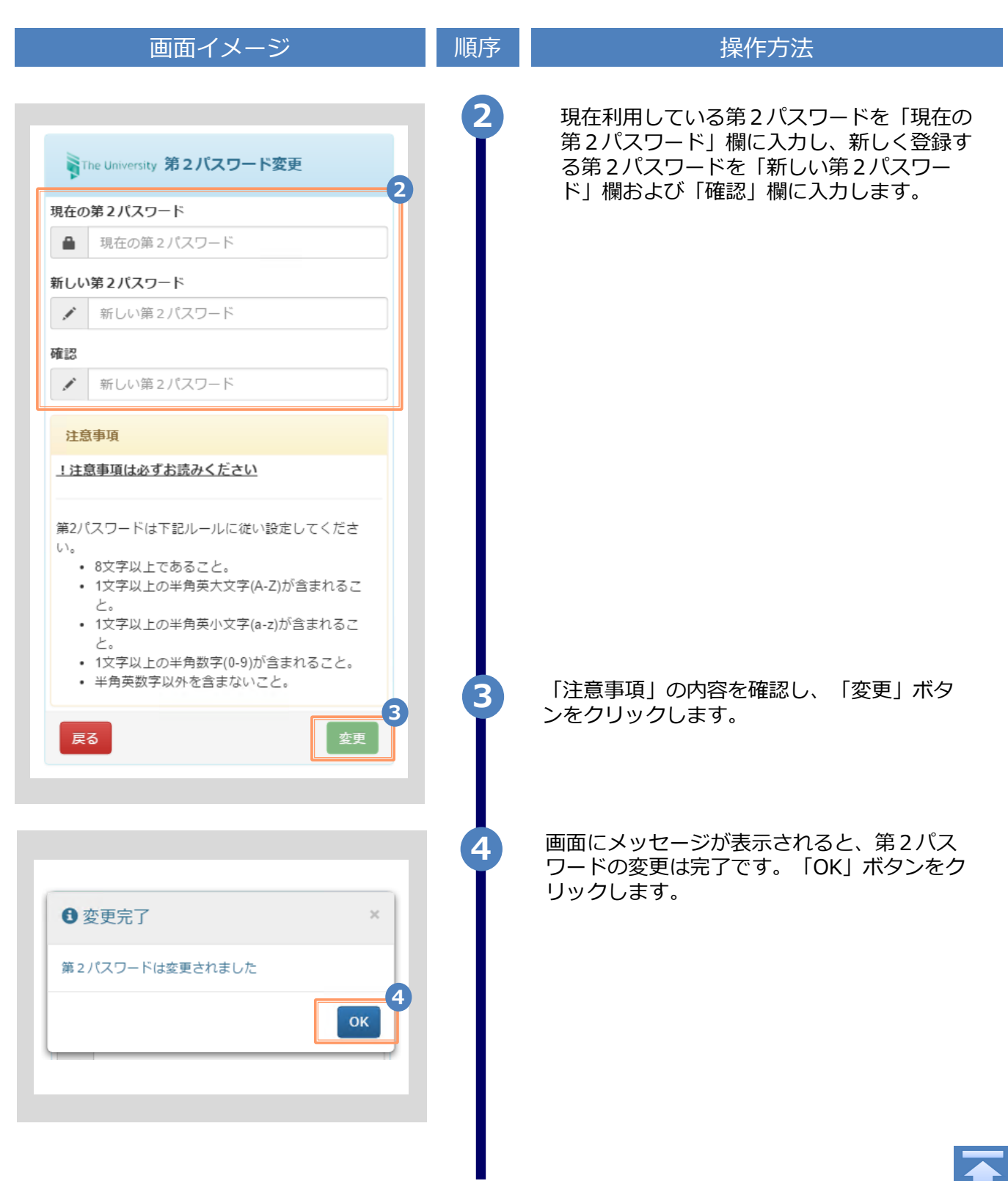

※「画面イメージ」はサンプル画像です。操作は実際の画面に従ってください。

<span id="page-12-0"></span>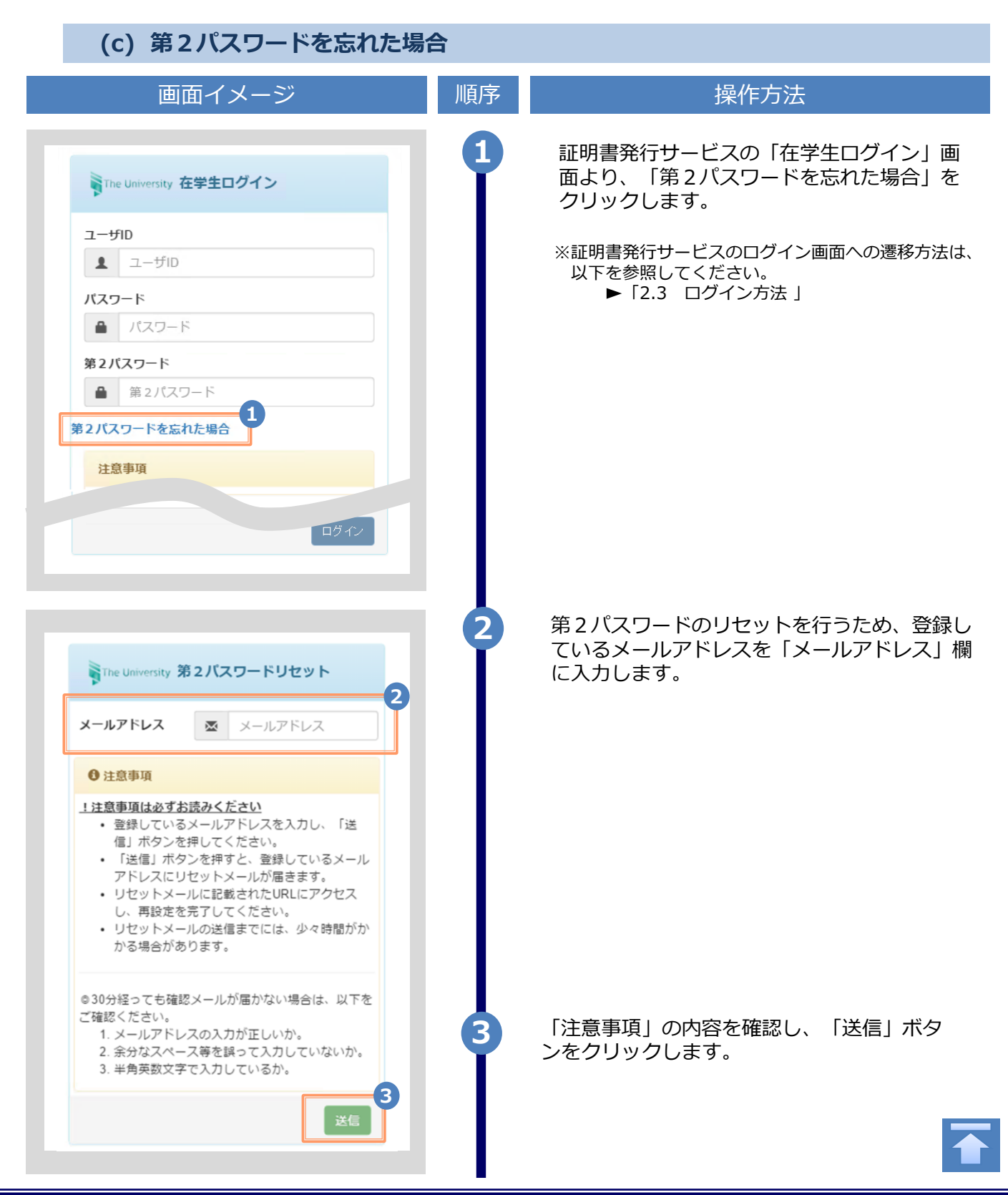

Copyright © 2017 NIPPON TELEGRAPH AND TELEPHONE WEST CORPORATION All Rights Reserved.

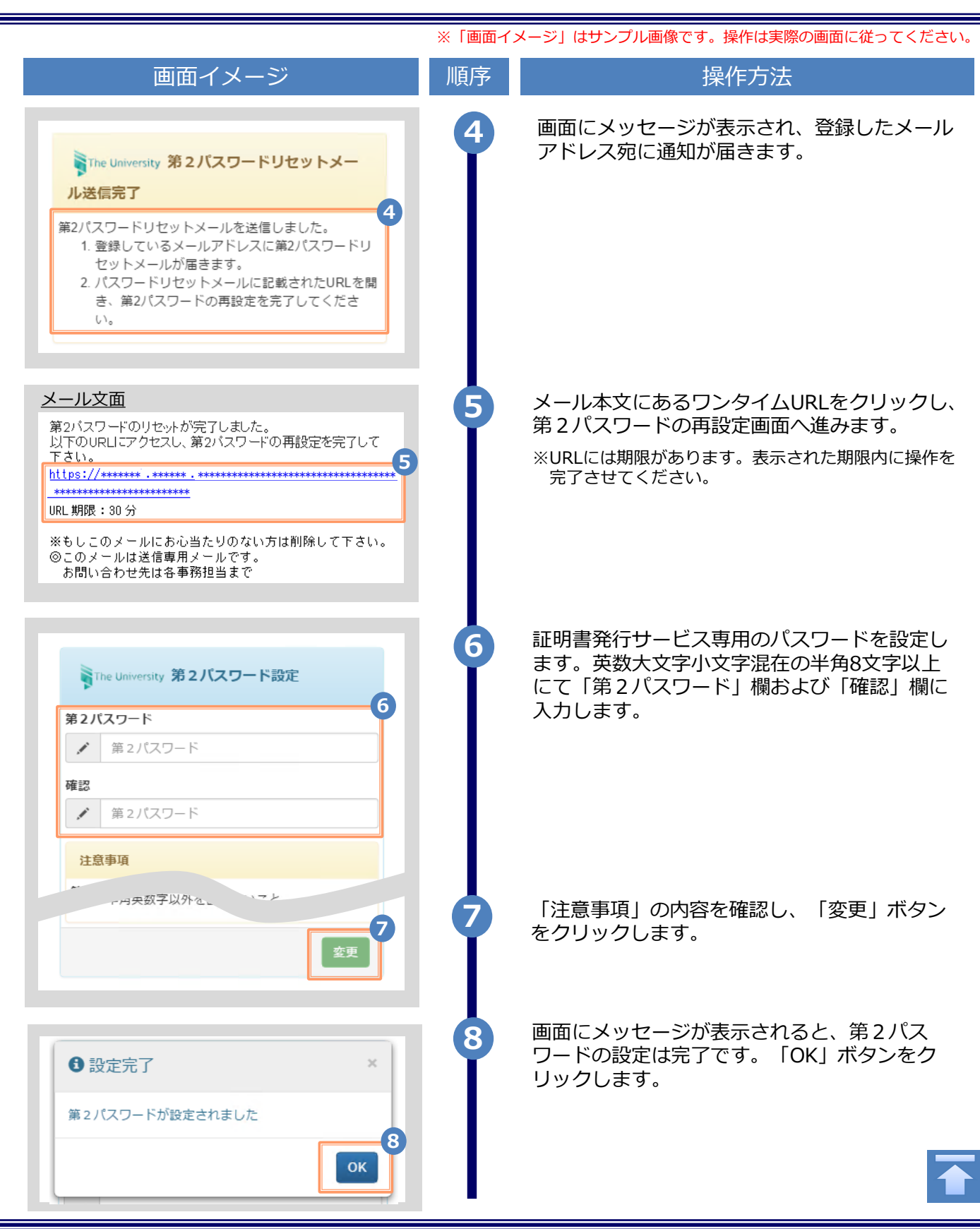

## <span id="page-14-0"></span>**3 操作マニュアル確認方法(初回登録完了後)**

※「画面イメージ」はサンプル画像です。操作は実際の画面に従ってください。

#### **3.1 操作マニュアル確認方法**

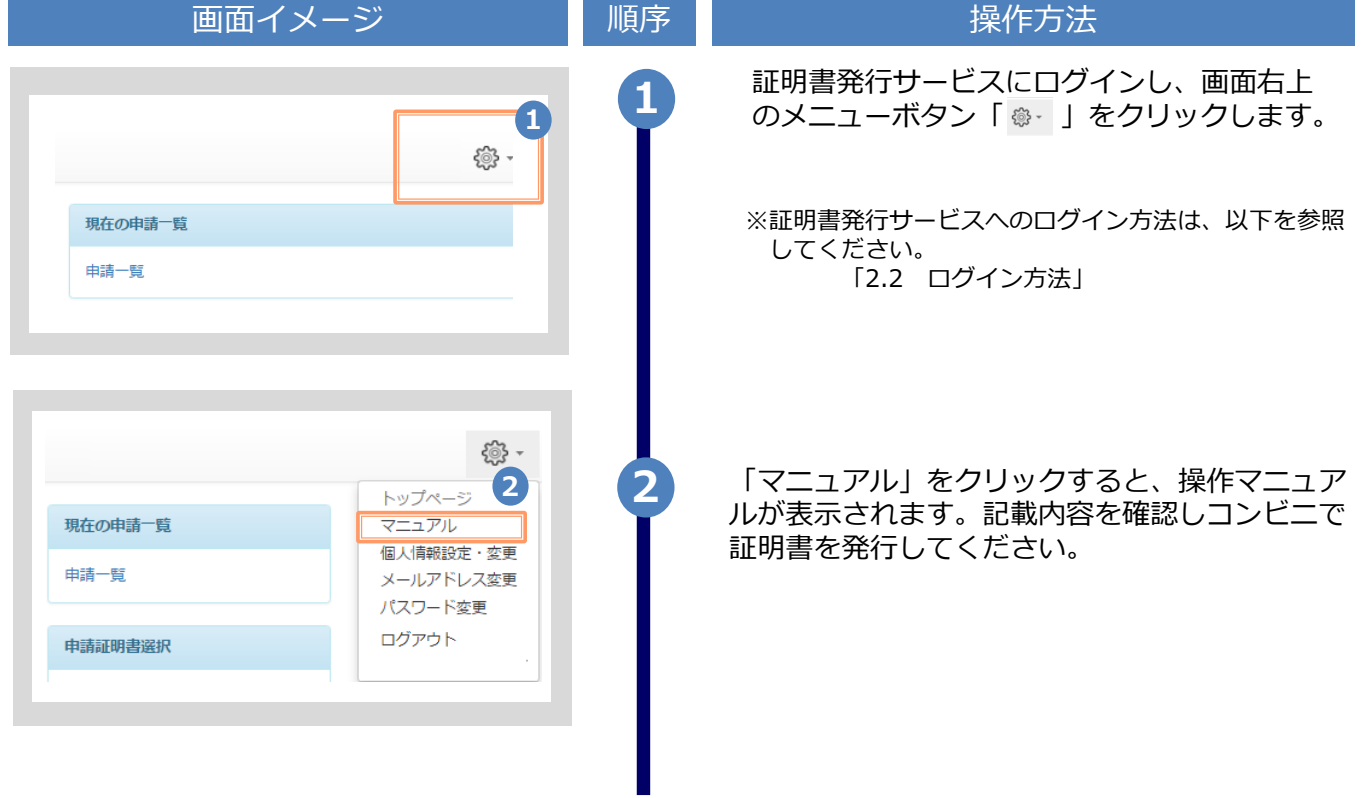

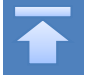